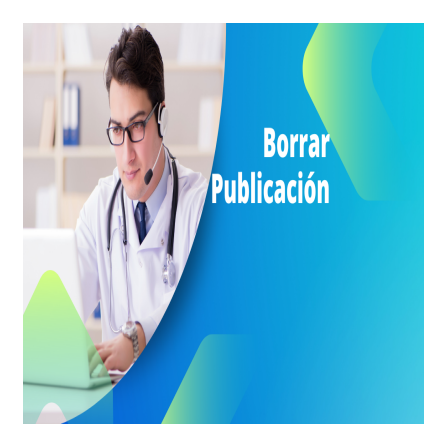

Como Borrar una Publicación e Las Redes de Salud

## **Descripción**

Aquí tienes un resumen:

- 1. El vídeo tutorial explica cómo borrar una publicación en las redes de salud de YouTube.
- 2. Para borrar la publicación, es necesario iniciar sesión en la red de salud con el correo electrónico y contraseña asociados a la cuenta de usuario.
- 3. Después de iniciar sesión, se debe acceder a la opción «Mi cuenta» y luego seleccionar «Mis publicaciones» para ver todas las publicaciones dentro de las redes de salud. no borrar una publicación en las redes des necesario iniciar sesión en la red de suenta de usuario.<br>Redebe acceder a la opción «Mi cuenta<br>as las publicaciones dentro de las redebenca de una publicación se desplicaciones
- 4. Al hacer clic en los tres puntos de una publicación, se despliegan opciones adicionales, y se puede seleccionar la opción «Borrar» para eliminar la publicación.
- 5. Antes de borrarla, el sistema solicitará confirmación de si se desea eliminar realmente la publicación. En el ejemplo dado, el autor decide no borrarla para seguir apareciendo en las redes de salud.

## Transcripción:

(00:00) en este vídeo tutorial vamos a mostrarte Cómo puedes borrar tu publicación de las redes de salud para ello te vas a lograr en la red de salud y quieres borrar la publicación en la opción en el menú principal que dice login entrar o acceder te lo veas con el correo electrónico de la cuenta de usuario que tienes en las redes de salud y la contraseña si no recuerdas la contraseña le das click aquí donde dice y sigue las instrucciones en este caso me logueo con esta cuenta de usuario de ejemplo te vas a la opción que dice mi cuenta y ahí en

(00:42) la opción que dice mis publicaciones en esta página te van a aparecer todas las publicaciones que tienes como dentro de estas redes de salud o le das click a estos tres puntitos para ver las opciones y seleccionas la opción que dice borrar te va a preguntar si realmente quieres borrar la publicación en este caso no la voy a borrar porque quiero seguir apareciendo en las redes de salud

## **Categoría**

1. Como Manejar tus Publicaciones